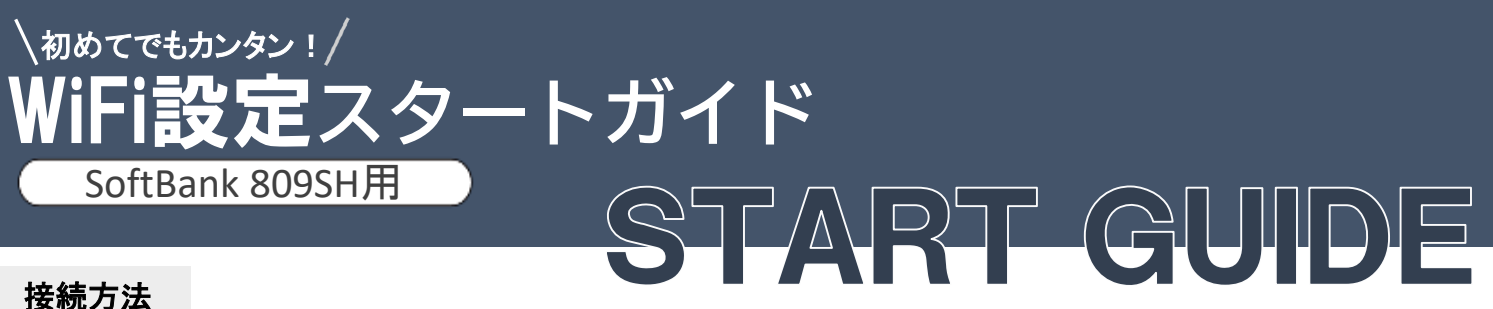

液晶画面がついてから30秒ほどでWiFi の電波が発信されます

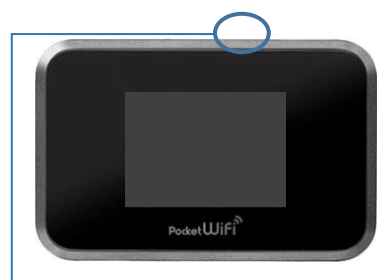

電源ボタンは上部側面にあります

# **1.** WiFiルーターの電源をON **2.** 接続先(スマホ/PCなど)で WiFiの電波を選択

「809SHa‥」から始まる SSID(WiFiの名前)を 選択してください。 SSIDは WiFiルーターの裏面に書かれています。

# 809SHa-..

**3.** パスワードを入力

パスワードはWiFiルーターの 裏面に書かれています。

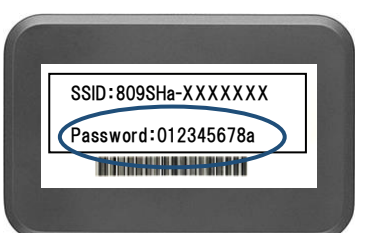

接続方法の詳細は下記をご確認ください。 接続完了後すぐに インターネットをご利用いただけます

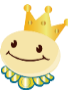

# 接続方法詳細

■iPhone iPad / Androidと接続する

- 1. [設定]のアイコンをクリックします。
- 2. [WiFi]を選択します。
- 3. [WiFi]をオンに変更します。
- 4. 「809SHa‥ 」から始まるSSID(WiFiの名前)を選択します。 SSIDは WiFiルーターの裏面に書かれています。
- 5. パスワードを入力してください。
- 6. 接続完了です。

#### ■ PC(Windows10)と接続する

- 1. 画面の右下のタスクバーからアクションセンター(ふきだしの マーク)をクリックし、[ ネットワーク ]を選択します。
- 2. 「809SHa‥ 」から始まる SSID (WiFi の名前)を選択します。 SSIDは WiFiルーターの裏面に書かれています。
- 3. ネットワークセキュリティキーの入力画面で、パスワード(WiFi 裏面に記載の Password )を入力し[ 次へ ]をクリックします。
- 4. 共有設定の確認画面が表示された場合、[ はい ]をクリックします。

5. 接続完了です。

■ USBケーブルとパソコンを接続する

デバイスドライバーのインストールが必要です。 (接続すると自動的にインストールされることが多いです。 ) 自動インストールされない場合、PCの「コンピューター」 または、「PC」から手動でインストールしてください。

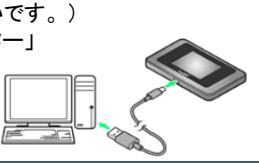

# **WiFi**ルーターの圏外表示について

WiFiルーターが接続先(スマホ/PC)と接続されていない状態で、 WiFiルーターの操作を一定時間行わなかった場合、一時的に電 波受信レベル(アンテナ)が圏外表示になる事がございます。 電源ボタンを押して15秒ほどお待ちいただくと圏外表示はなくなり ますのでご安心くださいませ。

# パスワードについて

パスワードにアルファベットの「O(オー)」、または数字の「0(ゼロ)」 が含まれる場合、WiFiルーター裏面に下記のように記載しております。

アルファベット→【O:alphabet】 数字 → 【0 :number】 ご接続の際はご注意くださいませ。

# 充電の持ち時間について

WiFiルーターの電源は、6~8時間ほど持続します。 ご利用時以外は電源をOFFにしていただくことを推奨しております。 (液晶をOFFにしているだけでは、電池は消耗します。)

メニューアイコン

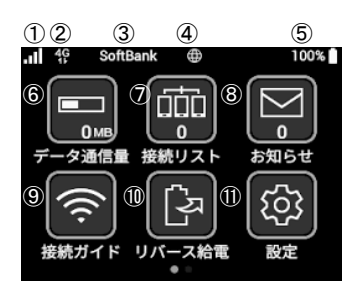

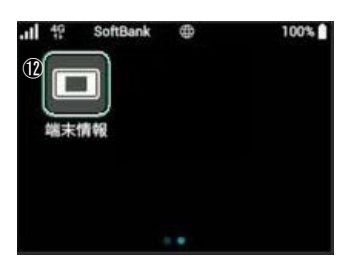

①電波受信レベル(アンテナ) ②通信の種類 ③通信事業者名 ④インターネット接続状態 ⑤電池残量表示 ⑥データ通信量

⑦接続リスト(接続数) ⑧お知らせ ⑨接続ガイド ⑩リバース給電 ⑪設定 ⑫端末情報

#### ■インターネットに接続できない

#### 接続先 (スマホ**/PC** など) に **WiFi**ルーターが接続されていない

WiFiルーターの液晶画面の接続リストを確認してください。「0」と表 示された場合は、正しく接続できておりません。(「1」と表示された 場合は1台と接続済みです)

#### 電波が悪い、圏外

WiFiルーターの液晶画面左上のアンテナマークを確認してください。 アンテナが0本、または圏外と表示されている場合は、電波のいい 場所に移動してお試しください。 (サービスエリア内であっても地下や大きな建物内は電波が届き づらいことがございます)

一時的な不具合

WiFiルーターのリセット(ページ下部)をお試しください。

### ■通信が途切れる、遅い

#### 通信容量の超過による通信制限

月の規定通信量を超えると通信速度が制限されます。WiFiルー ター液晶画面左上「データ通信量」の項目で現在の使用通信量が 確認できます。

#### 使用場所での回線混雑

利用者数が多い場所での利用の場合、一時的に通信速度が低下 することがございます。しばらく時間を置く、もしくは別の場所でお 試しください。

#### ■プリンターと接続できない

#### プライバシーセパレータを**OFF**にする

プリンターとのWiFi接続には、WiFiルーターのプライバシーセパ レータ機能をOFFにしていただく必要がございます。プライバシー セパレータはWiFiルーターの「WEB UI」から変更できます。 「WEB UI」へのアクセス方法は、ページ下部を参照してください。

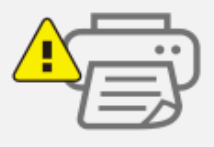

#### リセット方法

リセットをしていただくことで、出荷時の状態に戻すことができます。 一時的な不具合の場合、リセットで改善される場合がございます。

端末の電源を入れた状態で、 電源ボタン横にあるRESETボタンを先端が細いもので長押ししてください。

すべてのデータを消去しますか?と出たら【はい】を選択してください。 再起動され、出荷時の状態に戻すことができます。

再起動が完了しましたら、動作をご確認ください。

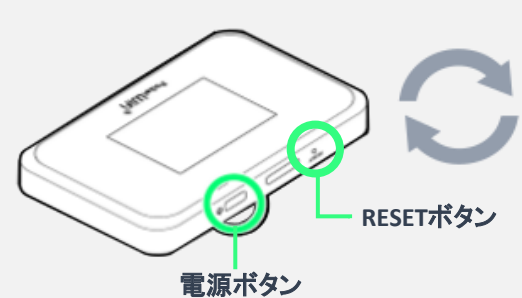

・必ず電源を入れた状態で行ってください。 ・爪楊枝などの先端の細いもので押してください。

#### ■809SH 取扱説明書について

詳しい取扱説明は 下記よりご確認いただけます。

809SH 取扱説明書 http://help.mb.softbank.jp/809sh/pdf/809 sh\_userguide.pdf

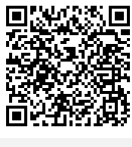

ご不明な点は下記までお問い合わせください。 TEL: 03-3525-8351 MAIL: info@rental-store.jp 営業時間 平日 9:30~19:00/土日祝 11:00~18:00

#### ■Web UI への接続方法

①WiFiルーターと接続されたPCもしくは スマートフォンから下記のURLへアクセス http://web.setting/

②ログインボタンを押して、 。<br>パスワード「admin」を入力 ③接続完了

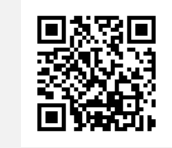

**SoftBank設定ツール** 

#### ■規定通信量を超えた場合

速度制限が実施されて、通信速度が低 下します。 通信制限は翌月になると解除されます。

通信量超過による追加での請求は ございませんので、ご安心ください。

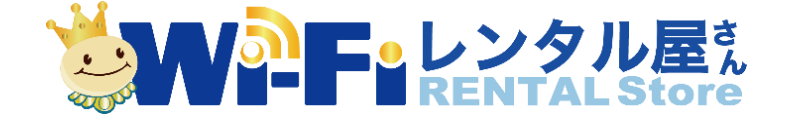